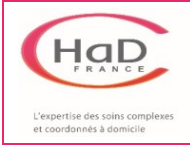

### **1. Téléchargement de Mobisoins**

➢ Télécharger **Mobisoins V2** à partir du store d'applications qui convient en recherchant « *Mobisoins V2* » puis en cliquant sur **Obtenir** ou **Installer** selon le système sur lequel vous êtes.

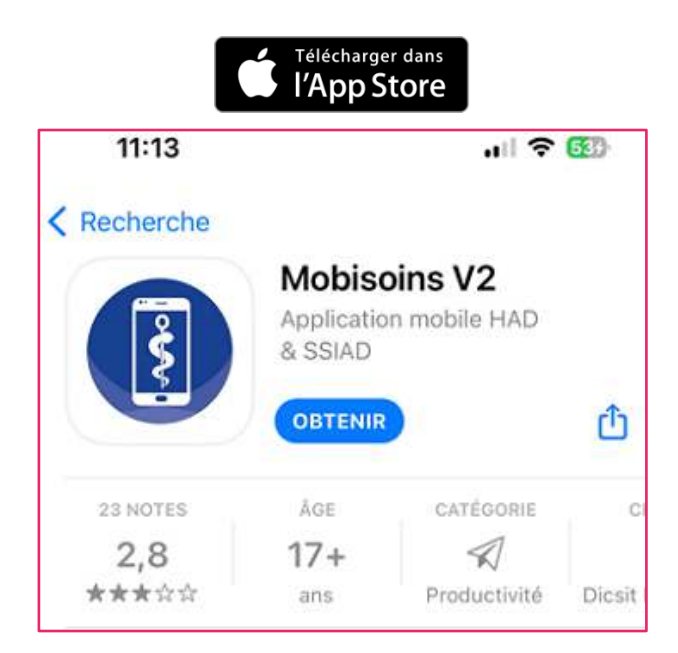

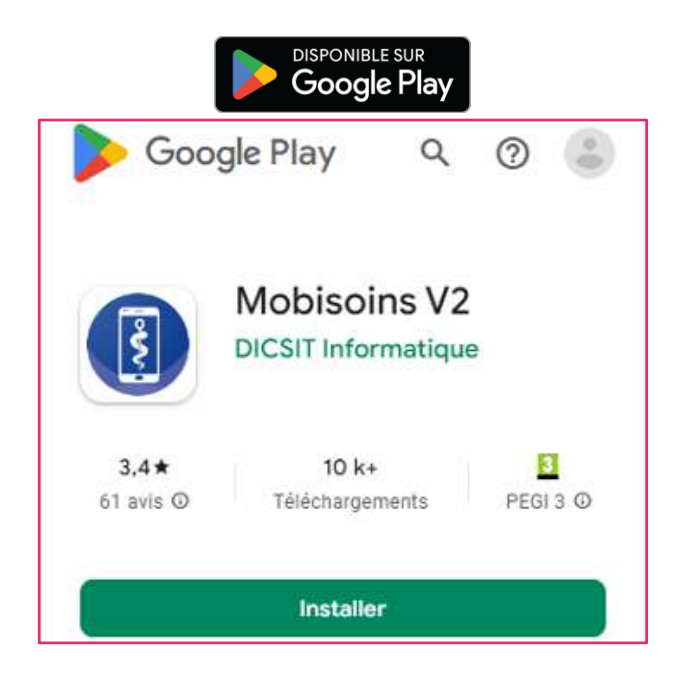

## **2. Ecran de connexion de Mobisoins**

#### ➢ Lancer **Mobisoins**.

L'application **affiche** un écran de connexion :

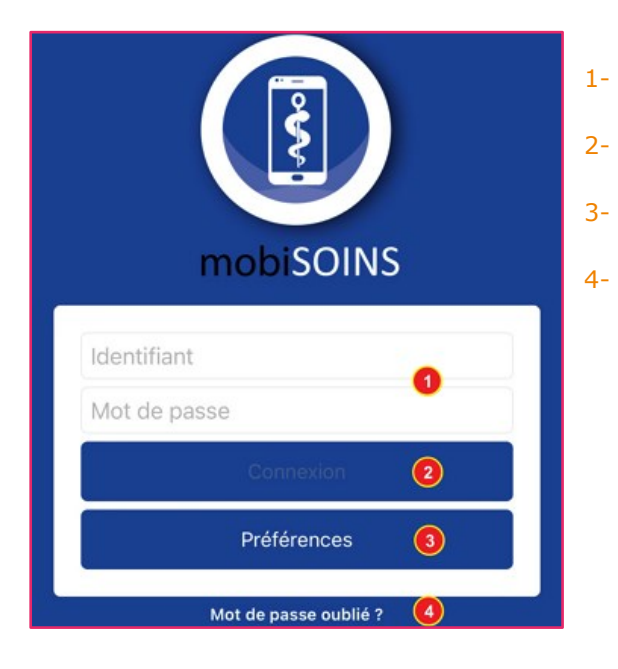

- 1- Zone d'identifiant et de mot de passe communiqué par mail
- 2- Bouton de connexion
- 3- Préférences / réglages

4- Permet de recevoir un mot de passe provisoire en cas d'oubli

#### **3. Paramétrage initial de Mobisoins**

Ces opérations ne seront à faire **qu'une seule fois** après l'installation de Mobisoins.

➢ Sur l'écran de connexion, cliquer sur Préférences (3).

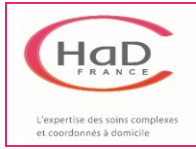

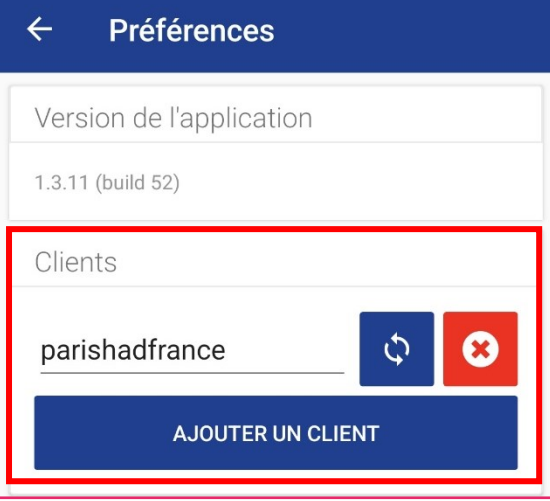

- ➢ Dans la section **CLIENTS,** cliquer sur Ajouter un client puis saisir « *parishadfrance* ».
- ➢ Cliquer sur **Charger** pour que le client soit bien chargé.

➢ Dans la section **CONFIGURATION**, cliquer sur Mobisoins

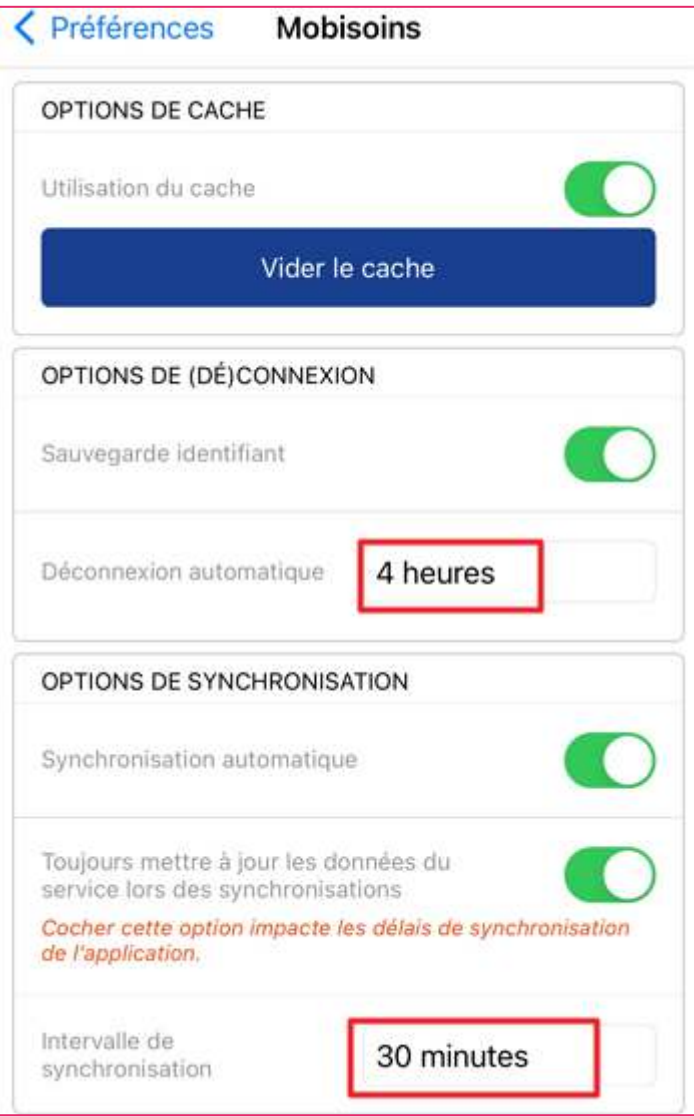

➢ Dans la section **OPTIONS DU CACHE,** cliquer sur Utilisation du cache.

➢ Dans la section **OPTIONS DE (DE)CONNEXION**, cliquer sur Sauvegarde de l'identifiant et indiquer 4 heures

➢ Dans la section **OPTIONS DE SYNCHRONIATION**, tout cocher et indiquer un intervalle de synchronisation de 30 minutes

# **4. Lancement de Mobisoins**

➢ Rentrer son identifiant et son mot de passe, puis cliquer sur **Connexion**.